# **EMAIL MARKETING IPLAN**

## **EMAIL MARKETING AVANZADO – ESTADISTICAS Y REPORTES**

# **IPLAN**

## **1. INTRODUCCIÓN**

El presente instructivo tiene como objetivo guiar al usuario a visualizar las **Estadísticas y Reportes** de una determinada **Campaña** en la plataforma de **Email Marketing Avanzado**.

Para la correcta comprensión del documento recomendamos la lectura de los siguientes instructivos publicados en el **Centro de Ayuda IPLAN** (http://clientes.iplan.com.ar/centrodeayuda):

- 1 Introducción al Servicio
- 3.a Primeros pasos en la plataforma (Email Marketing Avanzado)
- 3.b Creación de Listas de Correo y Audiencia (Email Marketing Avanzado)
- 3.c Creación y Envío de una Campaña de Marketing (Email Marketing Avanzado)

Los datos de ingreso a la plataforma son brindados en el mail de activación en la implementación del servicio. Si no contás con tu clave, podés recuperarla mediante un **Password Recovery**. Para eso, antes de entrar a la plataforma, presioná el botón **Si olvidó su clave haga click aquí**.

Para conocer el procedimiento, te recomendamos la lectura del instructivo **5 - Procedimiento para la recuperación de usuario y clave de la plataforma** publicado en el **Centro de Ayuda IPLAN**. Encontrarás esta y toda la información que necesites en http://clientes.iplan.com.ar/centrodeayuda.

#### **1.1 INGRESANDO A LA PLATAFORMA**

Para entrar a la plataforma de **Email Marketing Avanzado**, ingresá mediante un navegador web a la página http://emailmarketingavanzado.iplan.com.ar con tu usuario y clave del servicio.

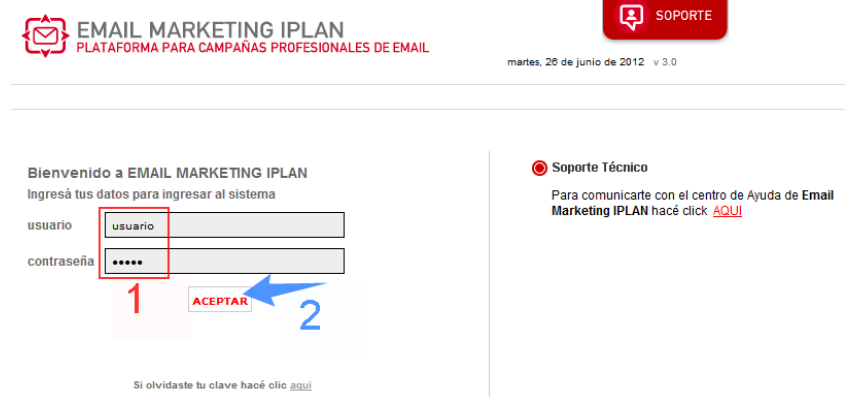

Así se verá la pantalla principal de la plataforma:

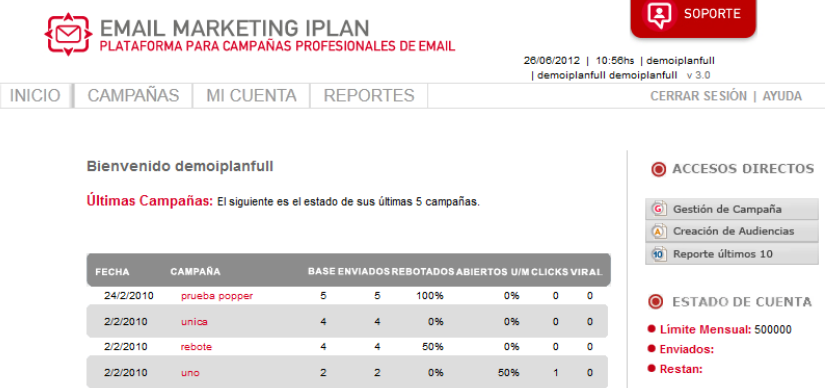

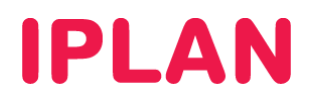

## **2. REPORTES**

Los reportes son las **Estadísticas** sobre el impacto que tuvo el envío de una determinada **Campaña**, mostrando la cantidad de emails enviados en total, cuántos de ellos fueron abiertos, etc.

Es posible visualizar las **Estadísticas** por campaña, destinatario o audiencia en la sección **Reportes**.

#### **2.1 ESTADÍSTICAS POR CAMPAÑA**

Para poder acceder a las **Estadísticas** de una **Campaña** ya enviada, ingresá a la sub-sección **Estadísticas por Campaña**, dentro de la sección **Reportes.**

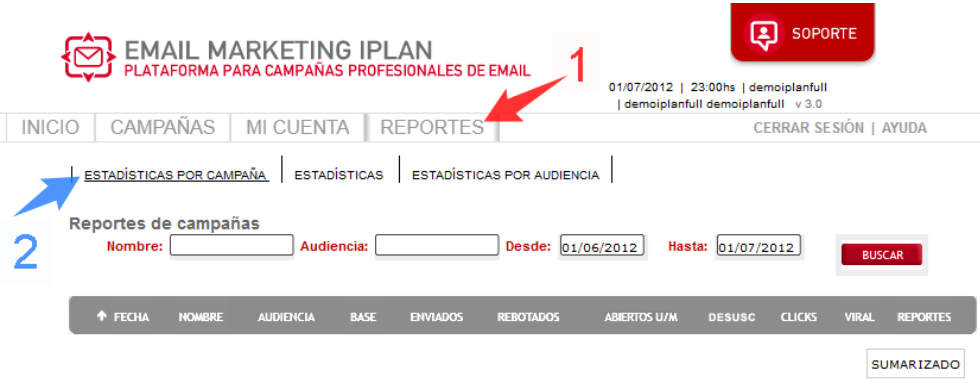

Una vez dentro, especificá los parámetros de búsqueda de modo tal que puedas encontrar la **Campaña** que necesites en la lista y luego presioná el botón **Buscar**.

Al hacer esto, se desplegará una lista con todas las Campañas que coincidan con tu criterio de búsqueda y a su vez, incluyendo un pequeño resumen de las **Estadísticas** de todas ellas.

En el caso de querer ver las **Estadísticas** completas de una determinada **Campaña** de la lista, presioná el botón correspondiente debajo de la columna **Reportes**.

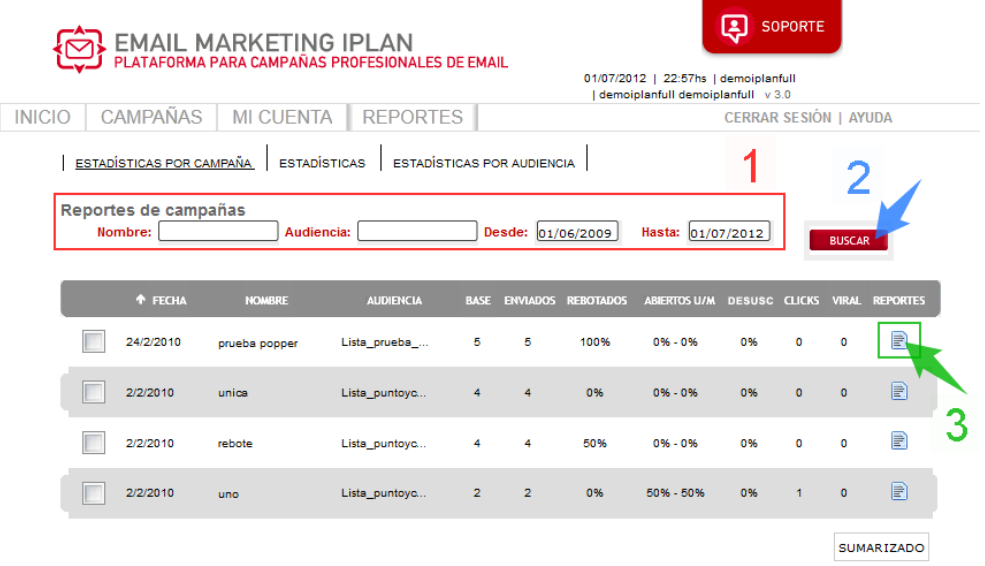

Esto desplegará una ventana emergente con la información detallada del **Reporte** de la **Campaña**.

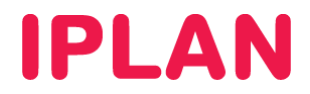

Así se verá el **Reporte de la Campaña**:

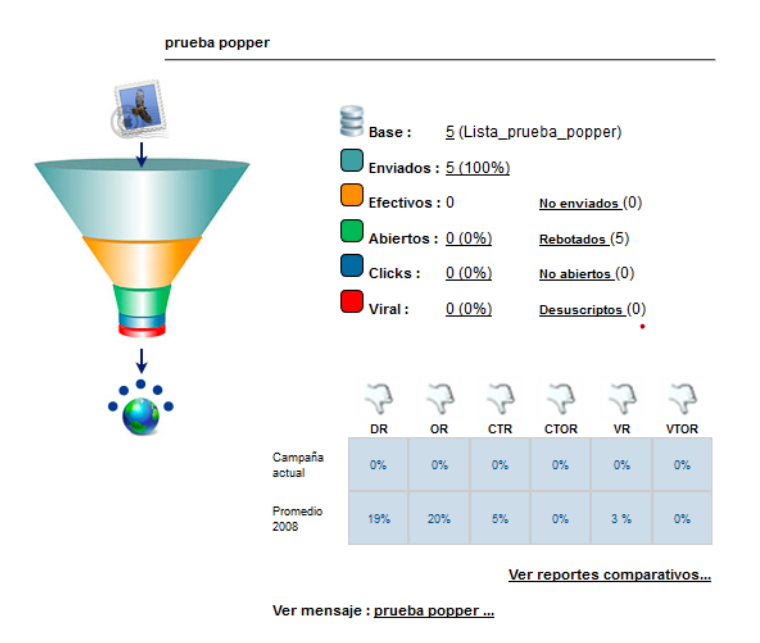

Fecha de envio: 24/02/2010 11:35:00

#### Significado de los reportes

- **Base**: Aquí están todos los contactos que hayas subido originalmente a **la plataforma.**
- **Enviados**: Todos aquellos contactos que se envían luego de filtrarse los **No Enviados** (ver abajo)
- **Efectivos**: Aquellos mails de la lista de **Enviados** que lleguen hacia los destinatarios y no hayan rebotado.
- **Abiertos**: Listado de mails que se abren de todos los que fueron **Efectivos**.
- **Clicks**: Listado de contactos que han clickeado tus promociones.
- **Viral**: Listado de contactos que han reenviado tu mensaje a través del formulario de **Marketing Viral** que provee la plataforma. Los reenvíos manuales por parte de los destinatarios no son contados aquí.
- **No Enviados**: Esto incluye los mail **Garbage o Basura**, **Desuscriptos globales** (aquellos que se desuscribieron en todas las campañas anteriores al día de la fecha) y mails **duplicados**.
- **Rebotados**: Emails rechazados por el servidor destino (casilla inexistente u otro motivo)
- **Desuscriptos:** Listado de personas que se han desuscripto o dado de baja solamente de esta campaña.

Por debajo aparecerá un comparativo entre los porcentajes de cada uno de los listados de la campaña que estés analizando y el ideal esperado. Una posibilidad sería hacer el comparativo entre esa campaña y un promedio de un cierto año, o contra tu última campaña u otros.

#### Significado de los datos del comparativo

- **DR** (delivery rate): Porcentaje de enviados sobre el número de efectivos.
- **OR** (open rate): Porcentaje de aperturas sobre el número de efectivos.
- **CTR** (click through rate): Porcentaje de clicks sobre el número de efectivos.
- **CTOR**: (click through open rate): Porcentaje de clicks sobre solamente los mails abiertos.
- **VR** (viral rate): Porcentaje de virales sobre los mails efectivos.
- **VTOR** (viral to open rate): Porcentaje de virales sobre los mails abiertos.

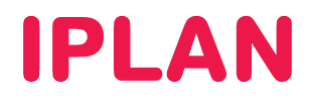

#### **2.2 ESTADÍSTICAS POR DESTINATARIO**

Para poder acceder a las **Estadísticas** de un determinado destinatario, ingresá a la sub-sección **Estadísticas**, dentro de la sección **Reportes.**

Una vez dentro, especificá la dirección de email correspondiente a un destinatario incluido en alguna de las **Listas de Correo** / **Audiencias** y luego hace click en el botón **Buscar**.

Esto desplegará las coincidencias de tu criterio de búsqueda y te permitirá ver un reporte haciendo click en **Ver Reporte**.

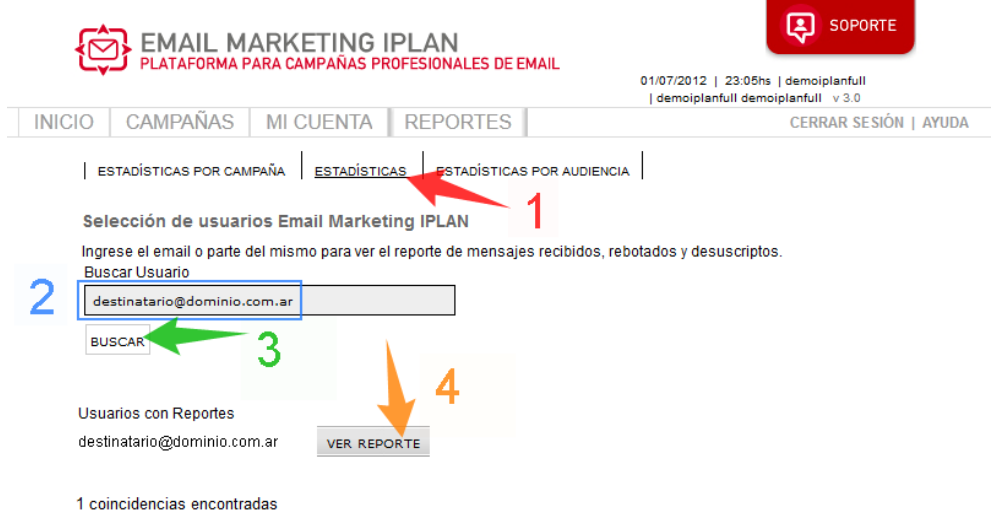

Se desplegará un reporte similar al siguiente:

Total ClicksThrough 0

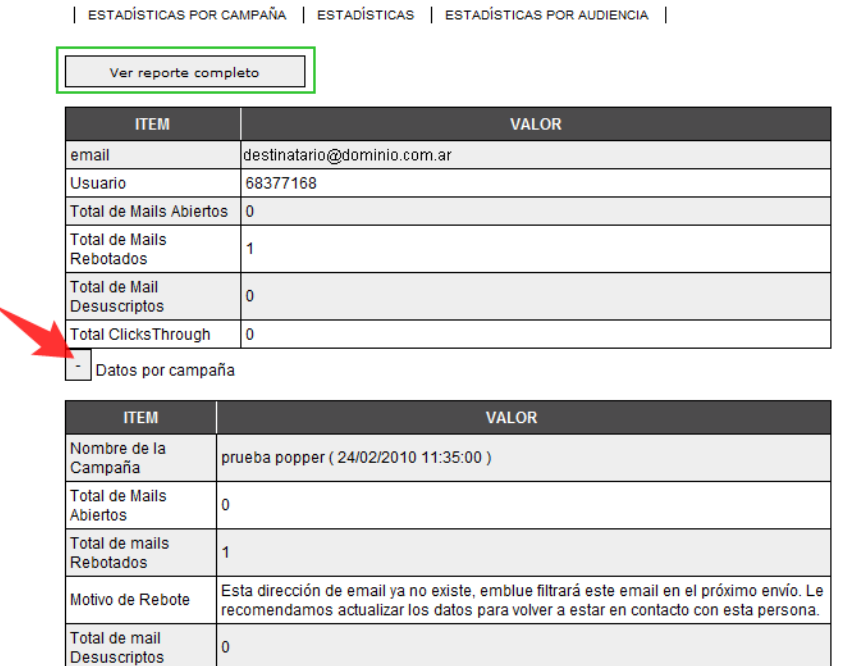

EXPORTAR A EXCEL

**VOLVER** 

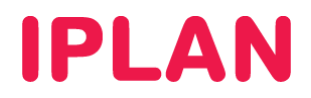

### **2.3 ESTADÍSTICAS POR AUDIENCIA**

Para poder acceder a las **Estadísticas** de una determinada **Audiencia**, ingresá a la sub-sección **Estadísticas por Audiencia**, dentro de la sección **Reportes.**

Una vez dentro, especificá los parámetros de búsqueda para la **Audiencia** dentro de una fecha. Luego, hace click en el botón **Buscar**.

Esto desplegará las coincidencias de tu criterio de búsqueda y te permitirá ver un reporte haciendo click en el ícono situado a la derecha de la columna **Clicks**.

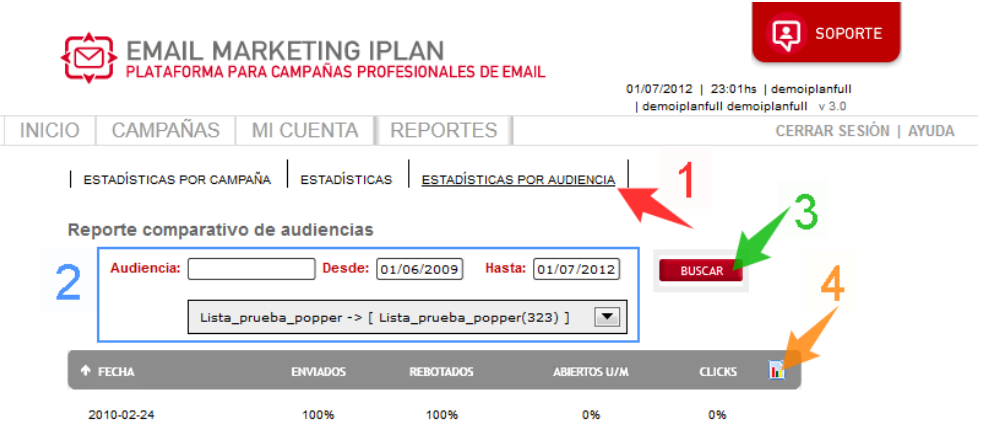

Para más información sobre el servicio de Email Marketing IPLAN, te recomendamos visitar la página del **Centro de Ayuda IPLAN** en http://clientes.iplan.com.ar/centrodeayuda

Esperamos que el presente instructivo le haya sido de utilidad.

Centro de Atención Técnica - IPLAN